### **Click on the Start Menu icon in the lower left-hand corner.**

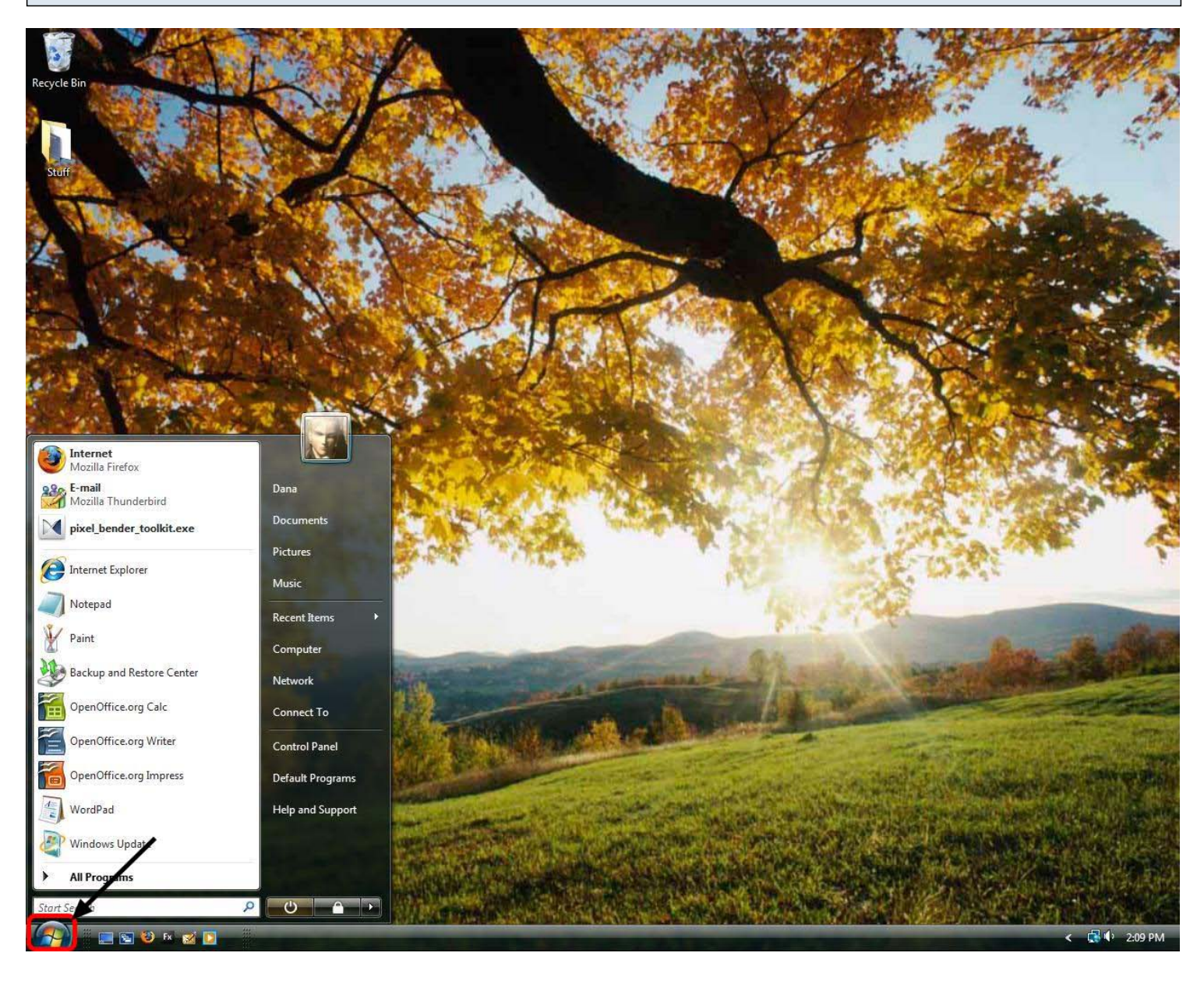

## **Right click on Computer and select Properties from the context menu.**

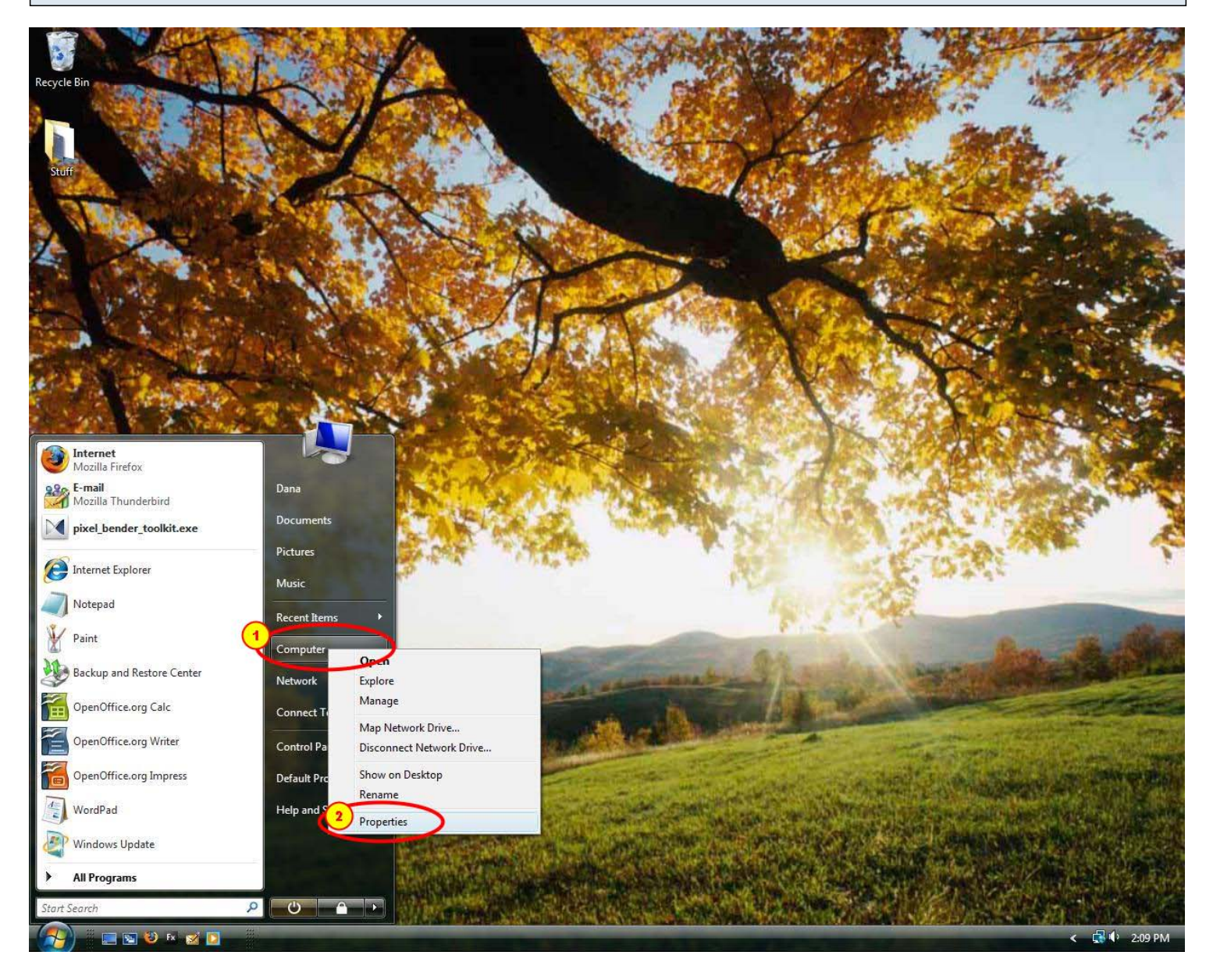

## **Click on the Device Manager link in the left panel.**

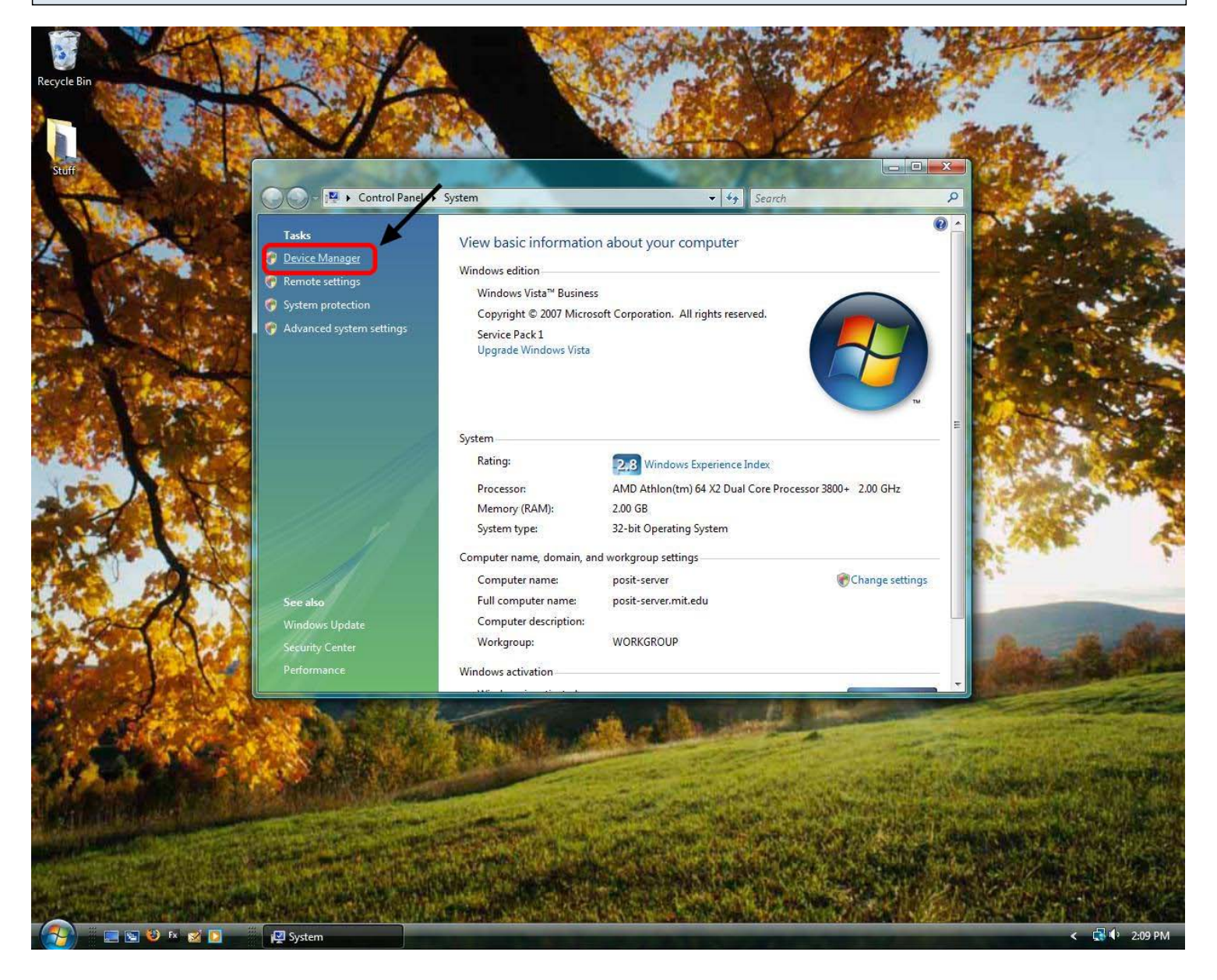

## **Click on the + symbol next to Display adapters to expand it.**

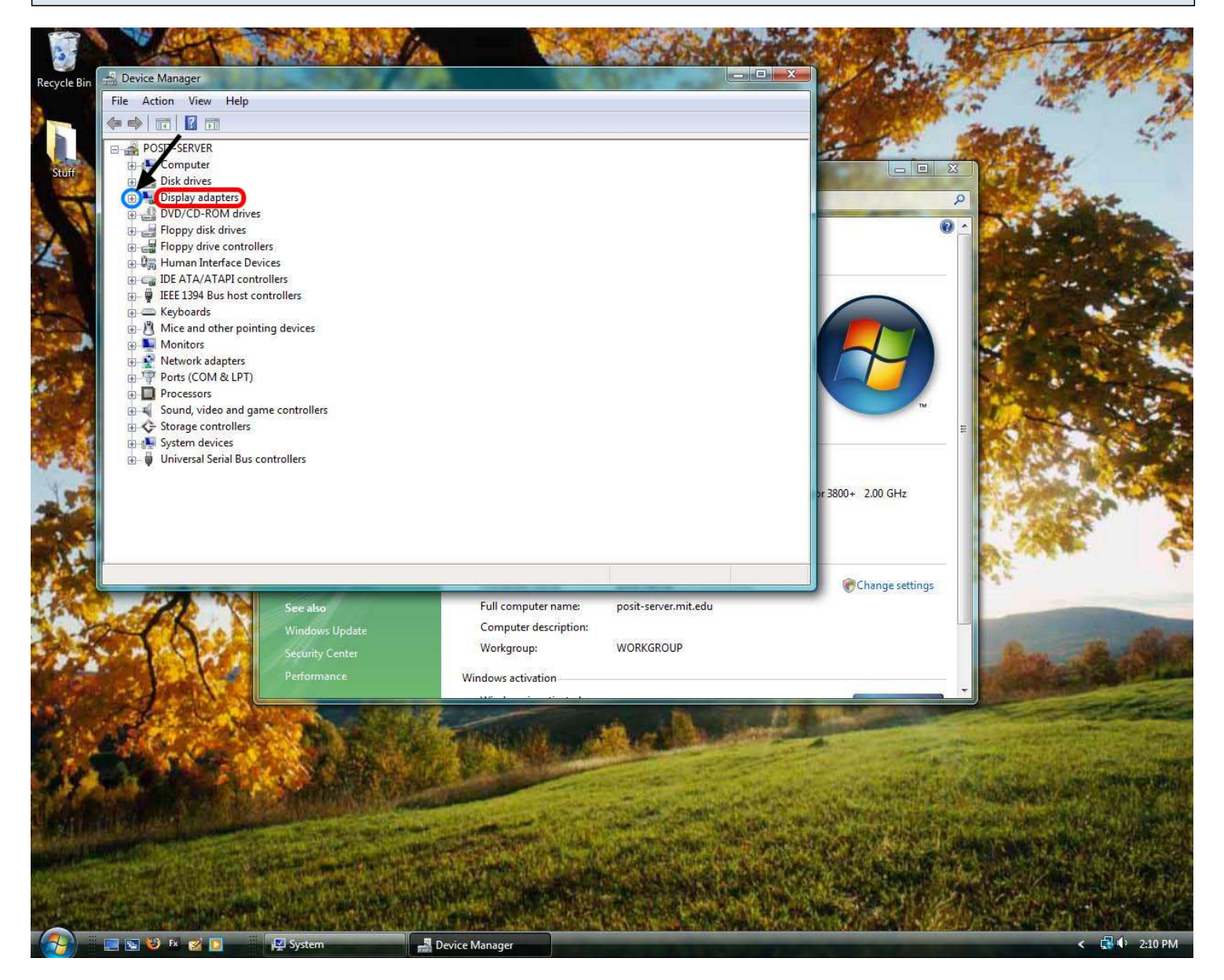

# **Note the name of your graphics card.**

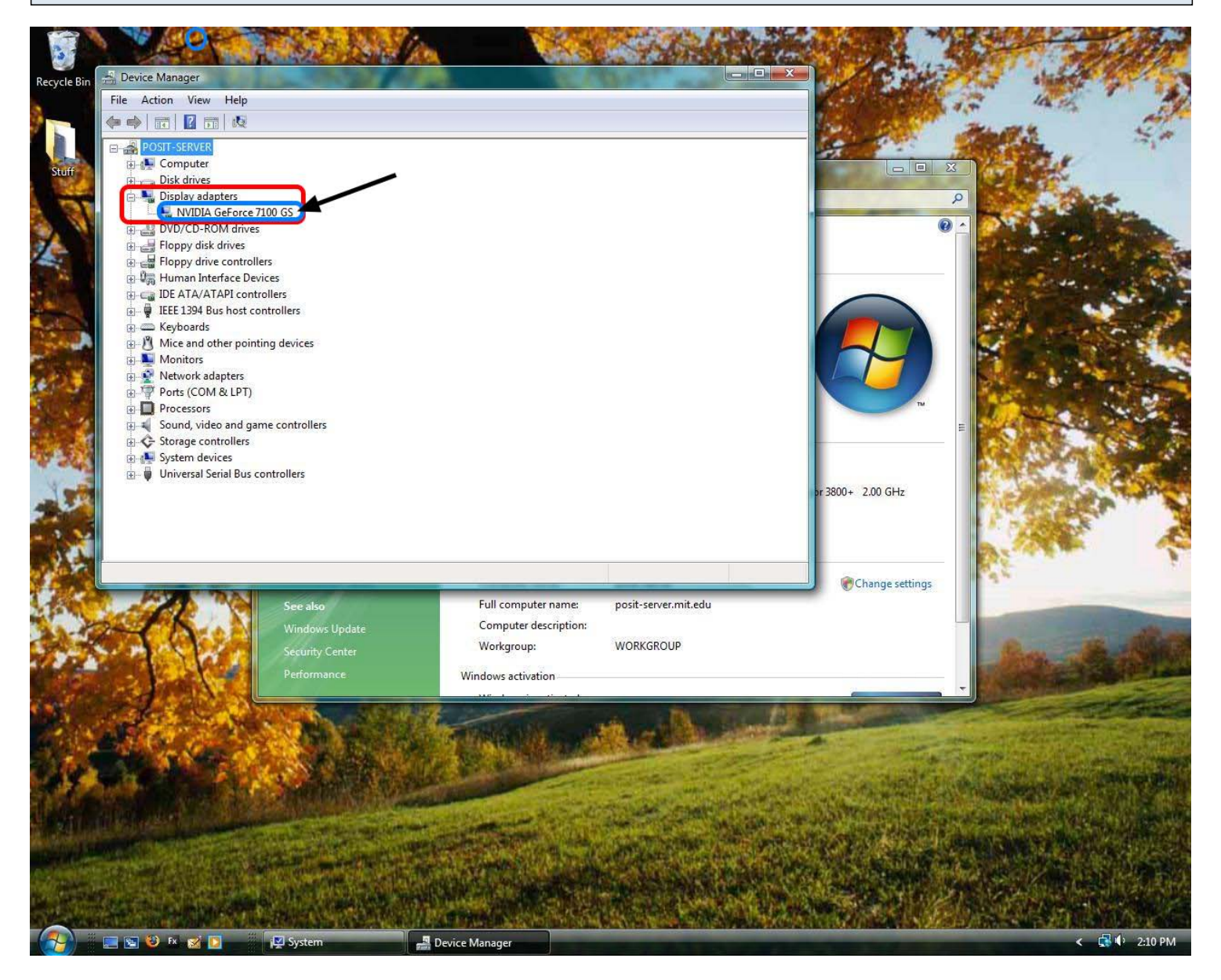